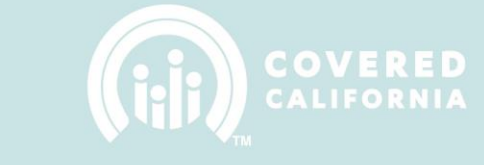

### **Maintaining Your Counselor**

### **Roster HOW TO CLEAR BROWSER HISTORY**

#### **BROWSER: FIREFOX**

- 1. At the top, left corner of the Firefox window, click on the **Firefox** button
- 2. Hover over the **History** tab and select **Clear Recent History**

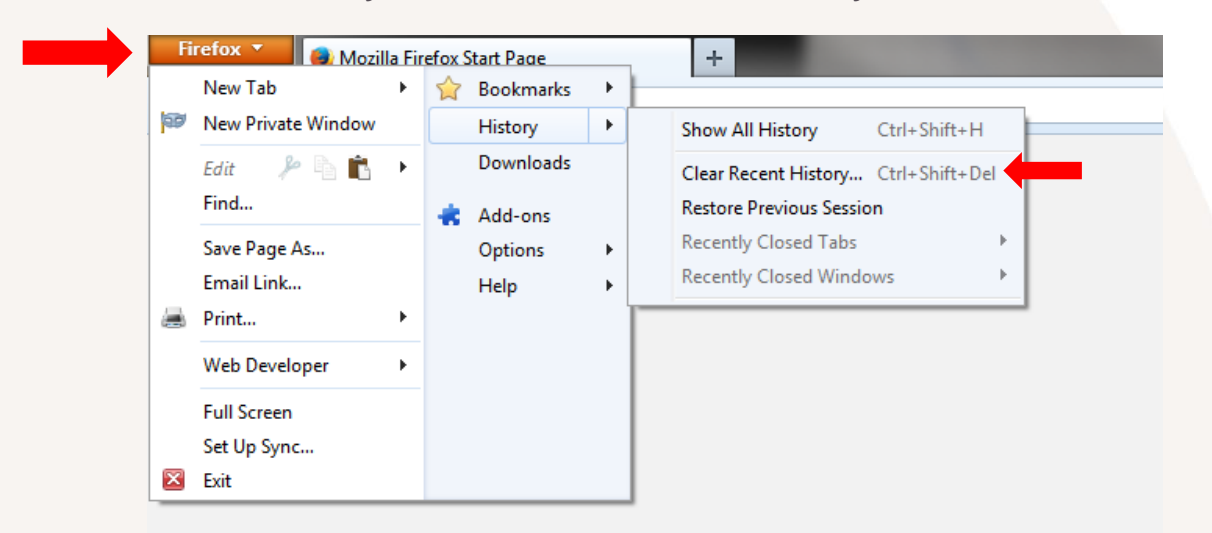

- 3. Select **Everything** under the **Time range to clear** drop down menu
- 4. Make sure the following options **are checked:**
	- a. **Browsing & Download History**
	- b. **Cookies**
	- c. **Cache**
- 5. Click **Clear Now**

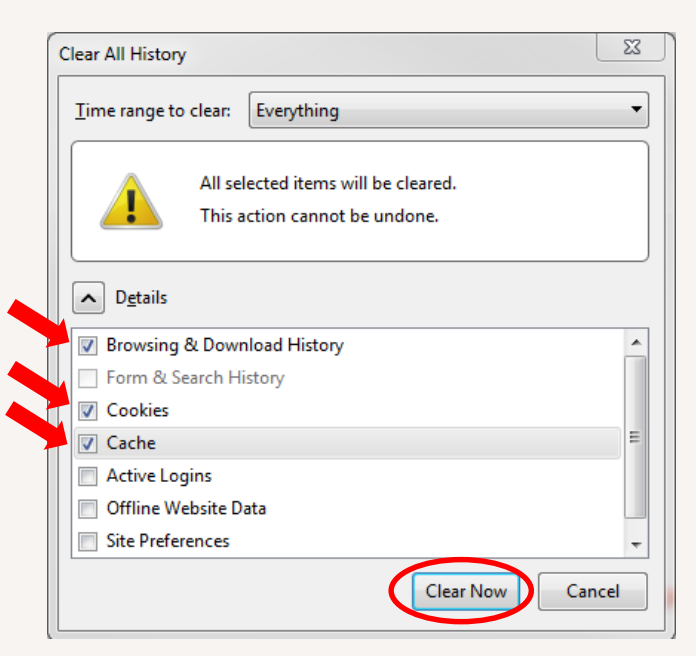

**Roster**

## **Maintaining Your Counselor**

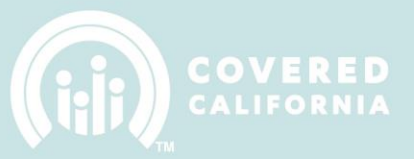

### **BROWSER: CHROME**

- 1. At the top, right corner of the Chrome window, click on the button with the **three horizontal lines**
- 2. Click on **History**

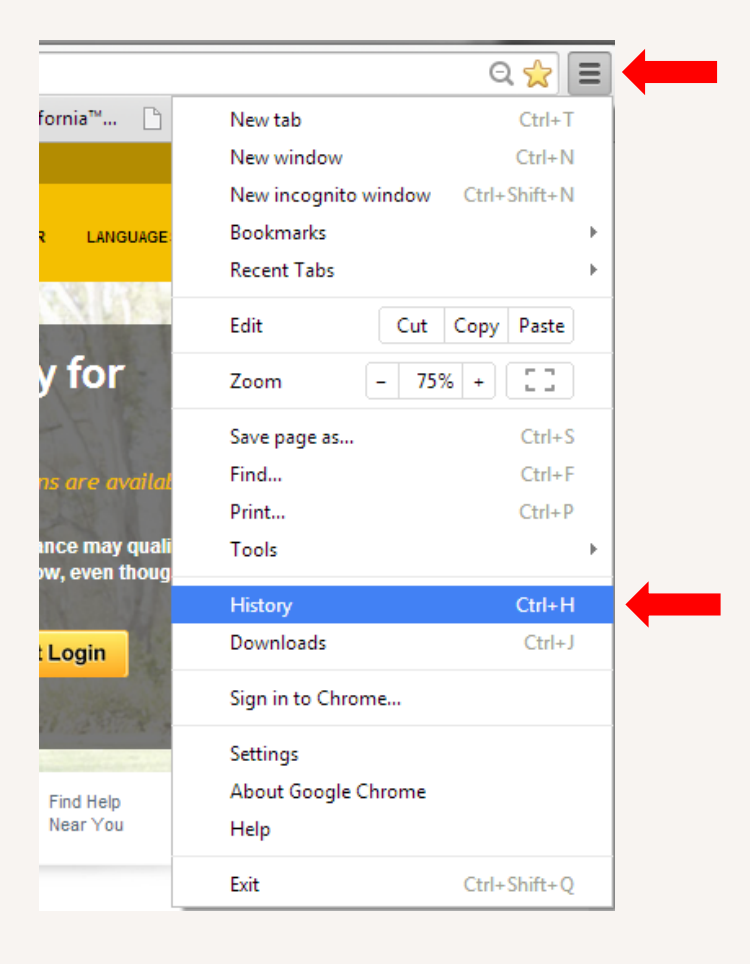

#### 3. Click on the **Clear browsing data** button

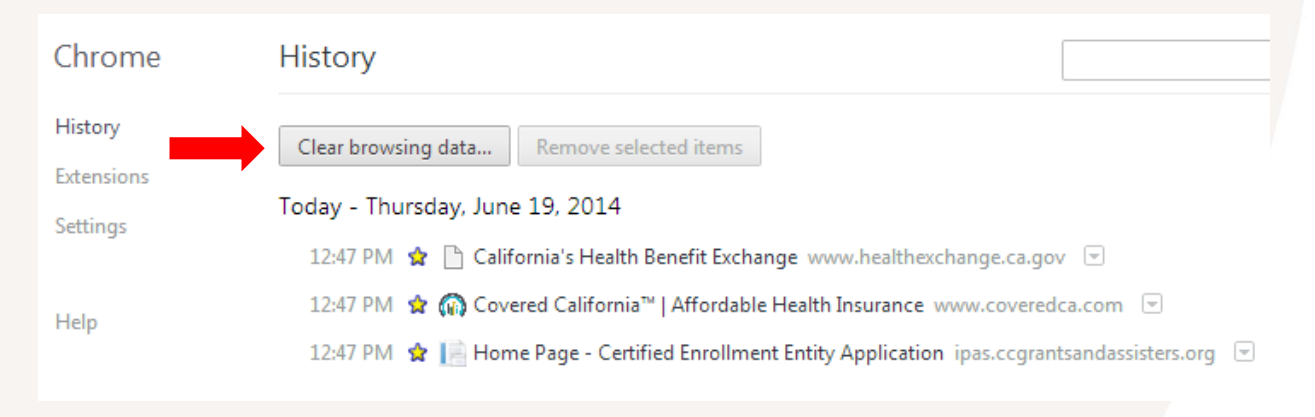

**Roster**

# **Maintaining Your Counselor**

- 4. Select **the beginning of time** under the **Obliterate the following items from:** drop down menu
- 5. Make sure the following options **are checked:**
	- a. **Browsing**
	- b. **Download History**
	- c. **Cookies and other site and plug-in data**
	- d. **Cache images and files**
- 6. Click on **Clear browsing data**

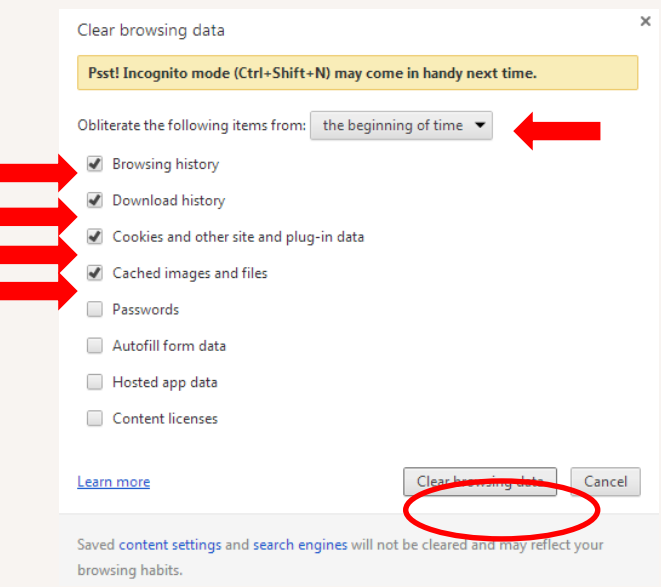

### **BROWSER: INTERNET EXPLORER**

- 1. Click on the **Tools icon** at the top right corner of your IE browser
- 2. Hoover over the **Safety** tab and click on **Delete browsing history**

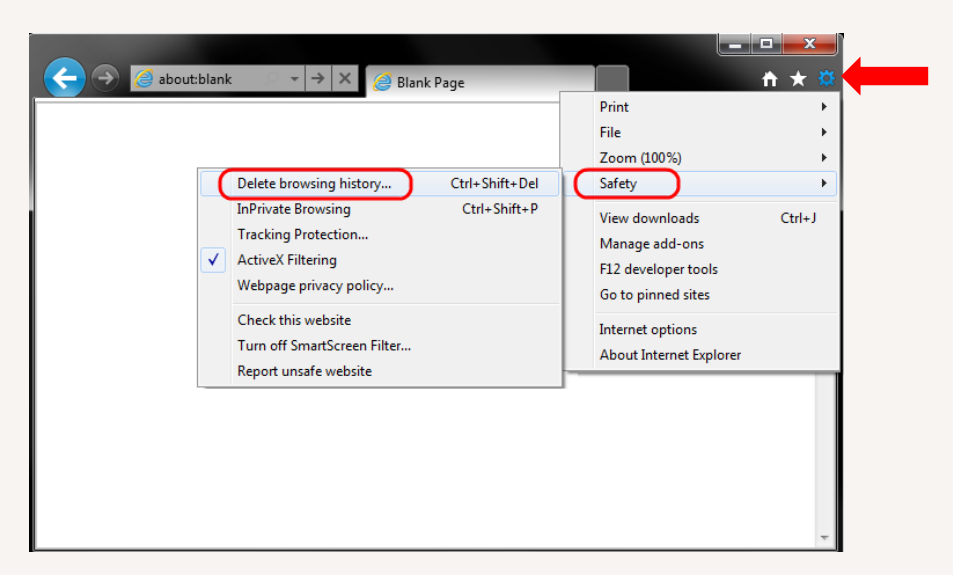

**Roster**

# **Maintaining Your Counselor**

- 3. Make sure the **Preserve Favorite website data** option is **unchecked** and the **following options are checked**:
	- a. Temporary Internet files
	- b. Cookies
- 4. Click on the **Delete** button

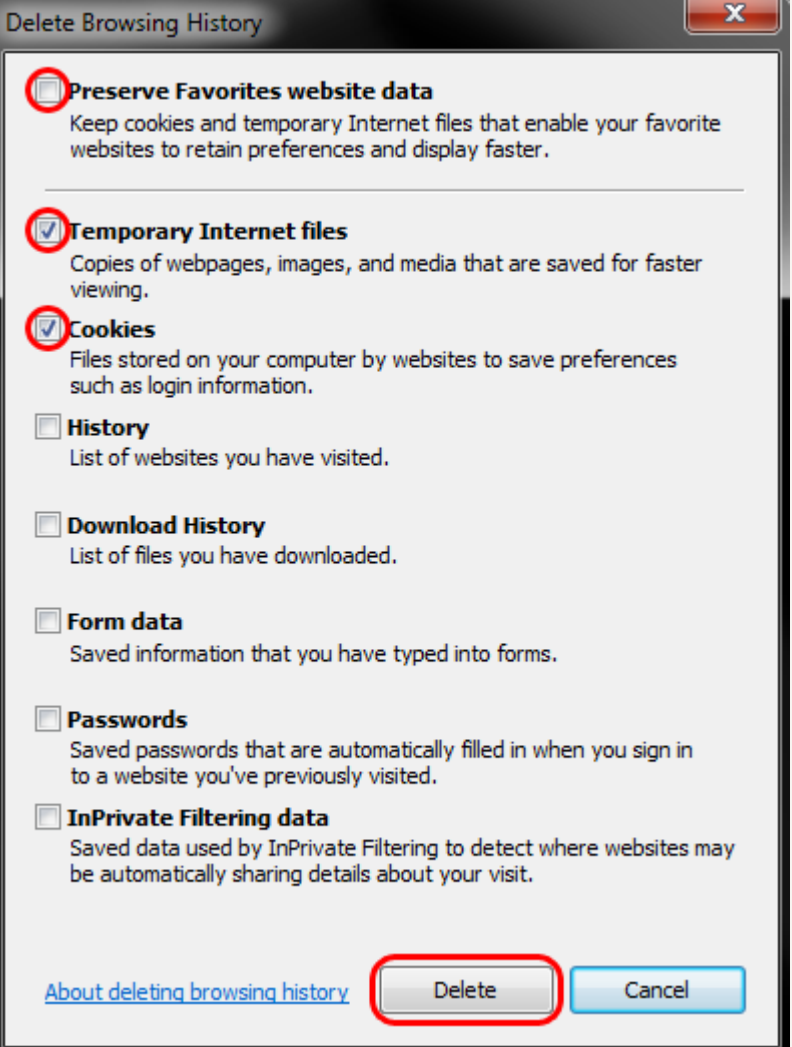